## Инструкция: **Как сделать «Вызов врача на дом» через Госуслуги?**

Пошаговая инструкция – Как записаться на приём через Госуслуги

1. На главной странице портала «Госуслуги» (<https://www.gosuslugi.ru/>) нажмите на кнопку «Здоровье».

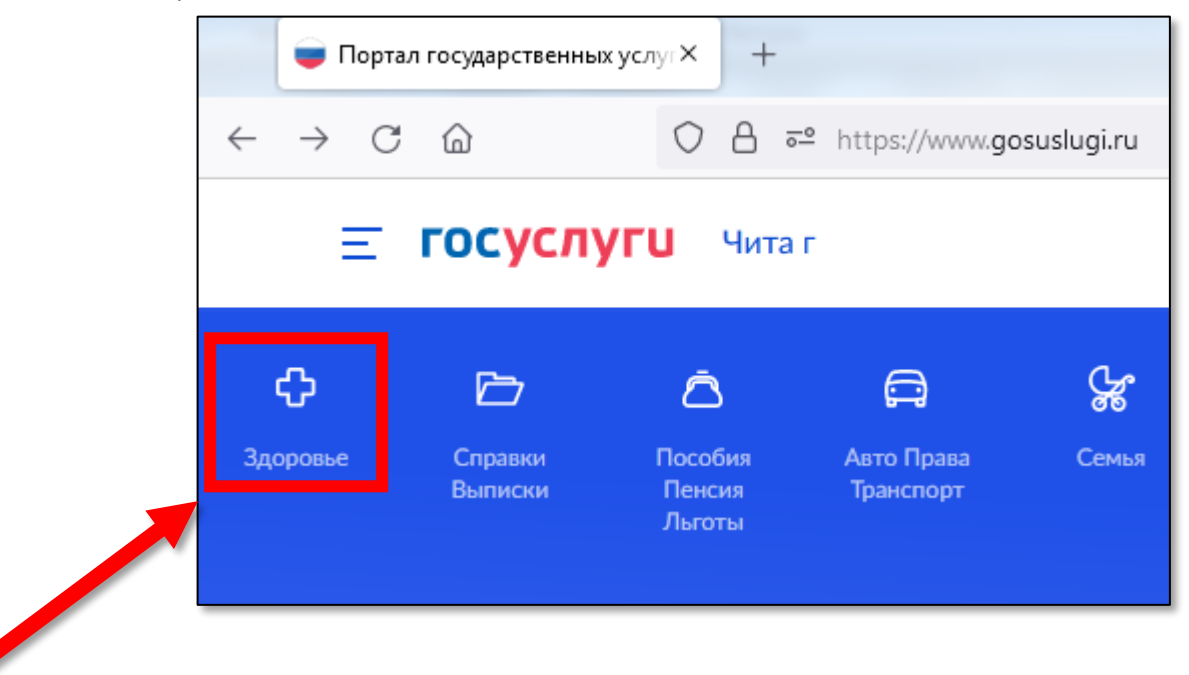

2. В появившемся списке «ПОПУЛЯРНЫЕ УСЛУГИ» найдите и нажмите на вариант «Вызов врача на дом».

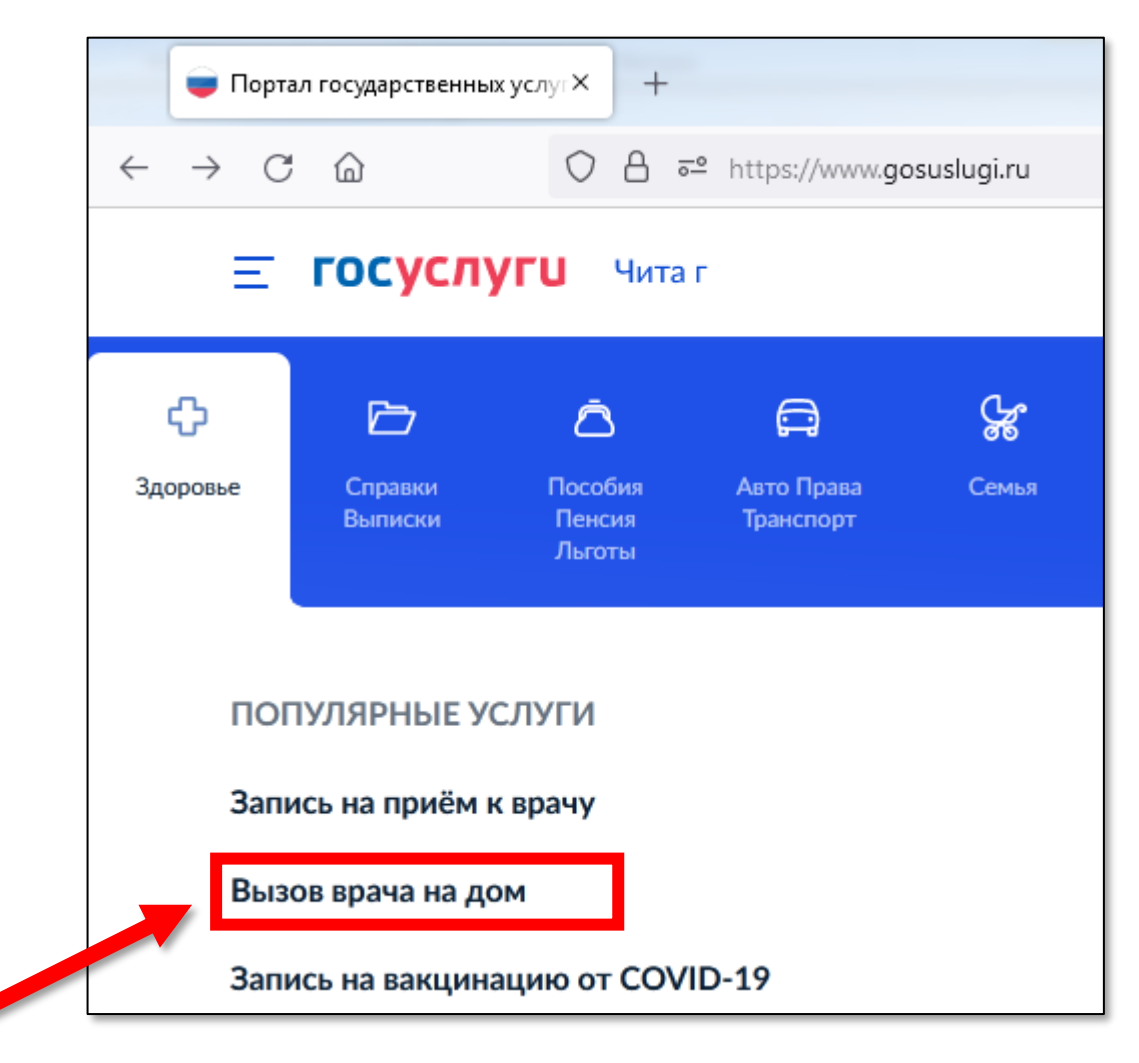

- если у вас на главной странице нет кнопки «Здоровье», то вы можете найти данную услугу, введя запрос «Вызов врача на дом» виртуальному помощнику.

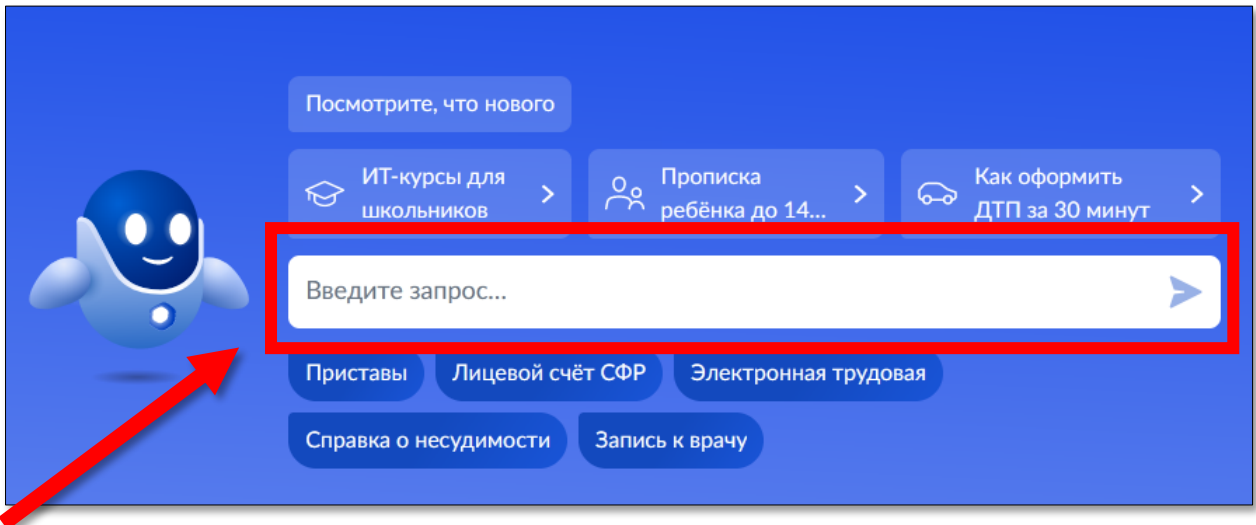

3. Войти под своей учетной записью на Госуслуги (если вы этого ещё не сделали)

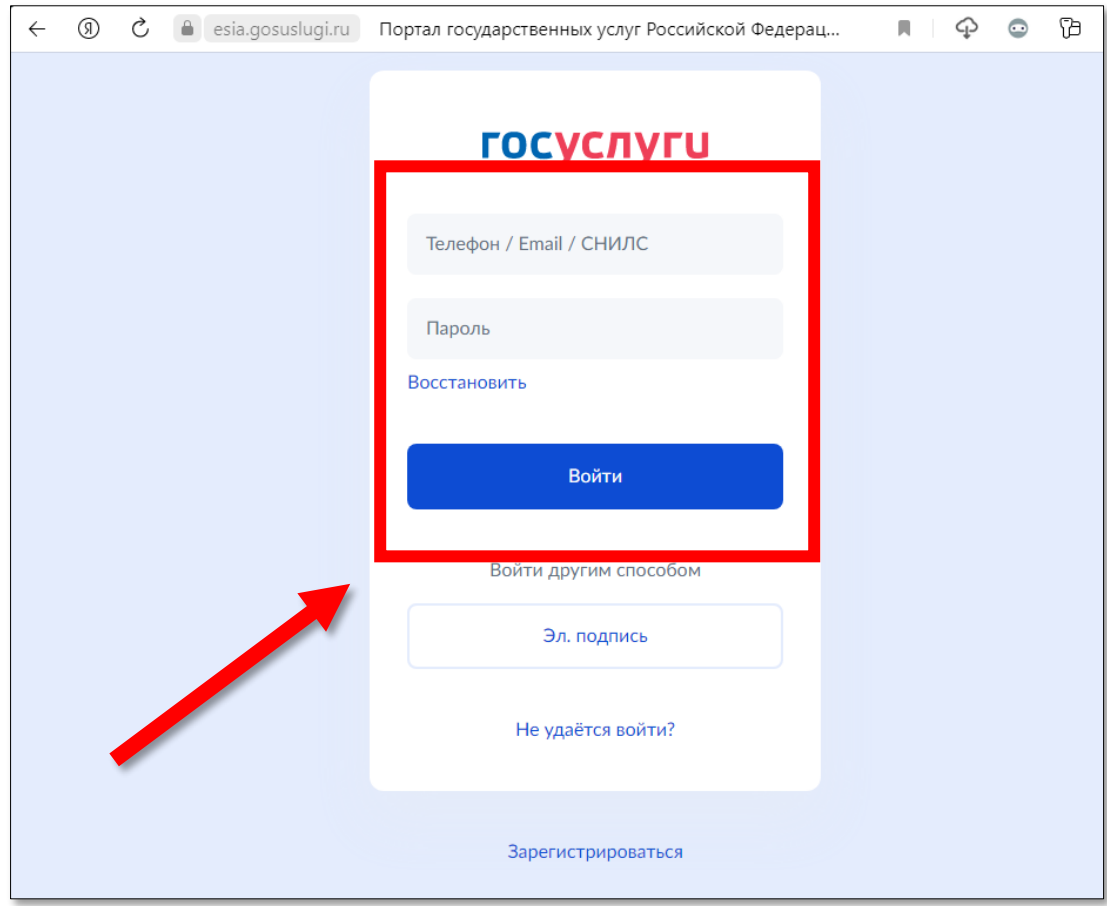

4. Далее следуем инструкциям, нажав кнопку «Начать»

- выбираем для кого необходимо вызвать врача на дом: себя, ребёнка или другого человека

- Проверяем корректность данных для записи
- Подтверждаем полис ОМС
- Подтвердите контактный телефон
- Подтверждаем адрес

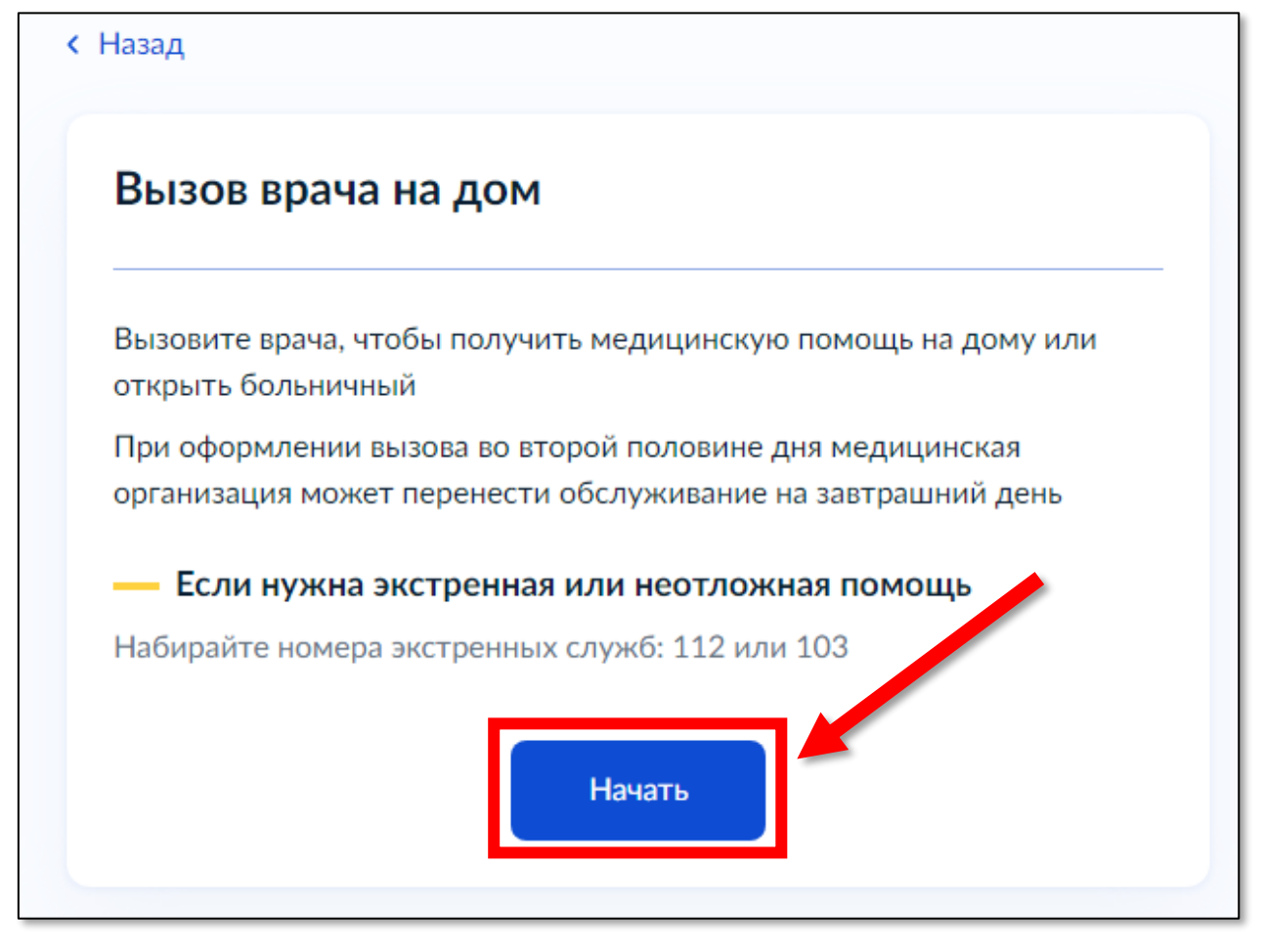

- Указываем дополнительные сведения для врача

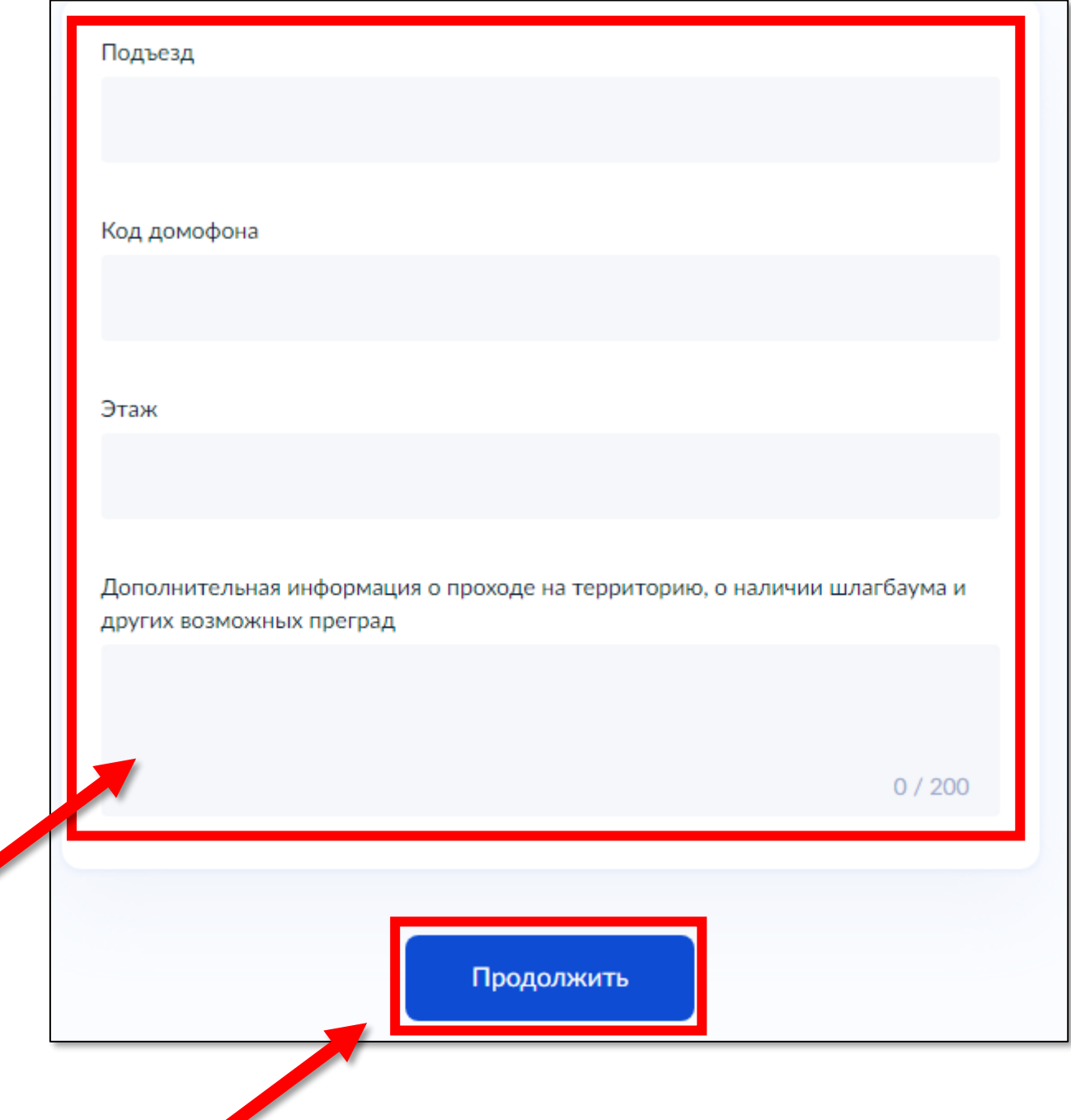

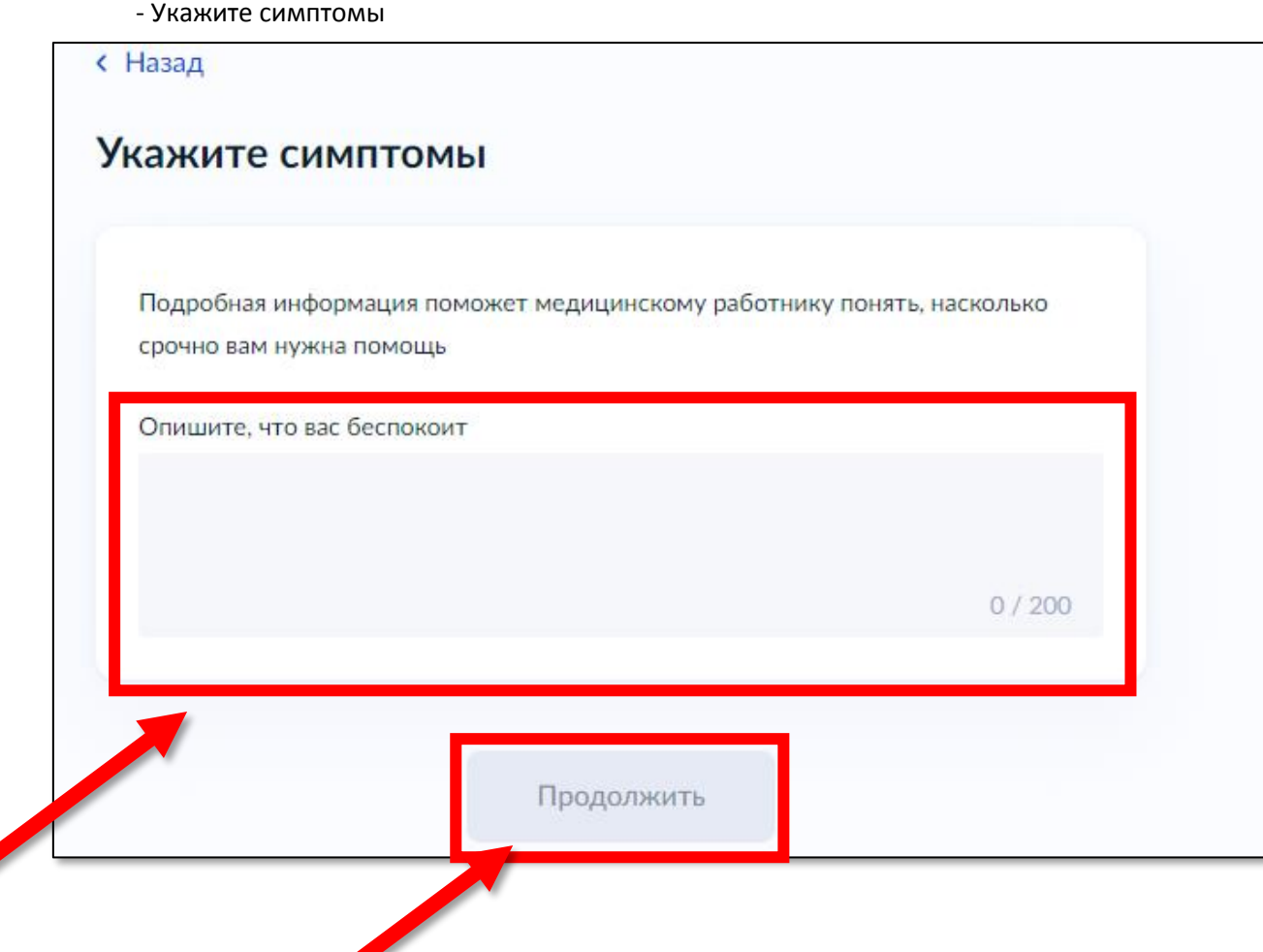

- Если вы не прикреплены ни к одной медицинской организации, то следующим этапом Госуслуги предложат прикрепиться

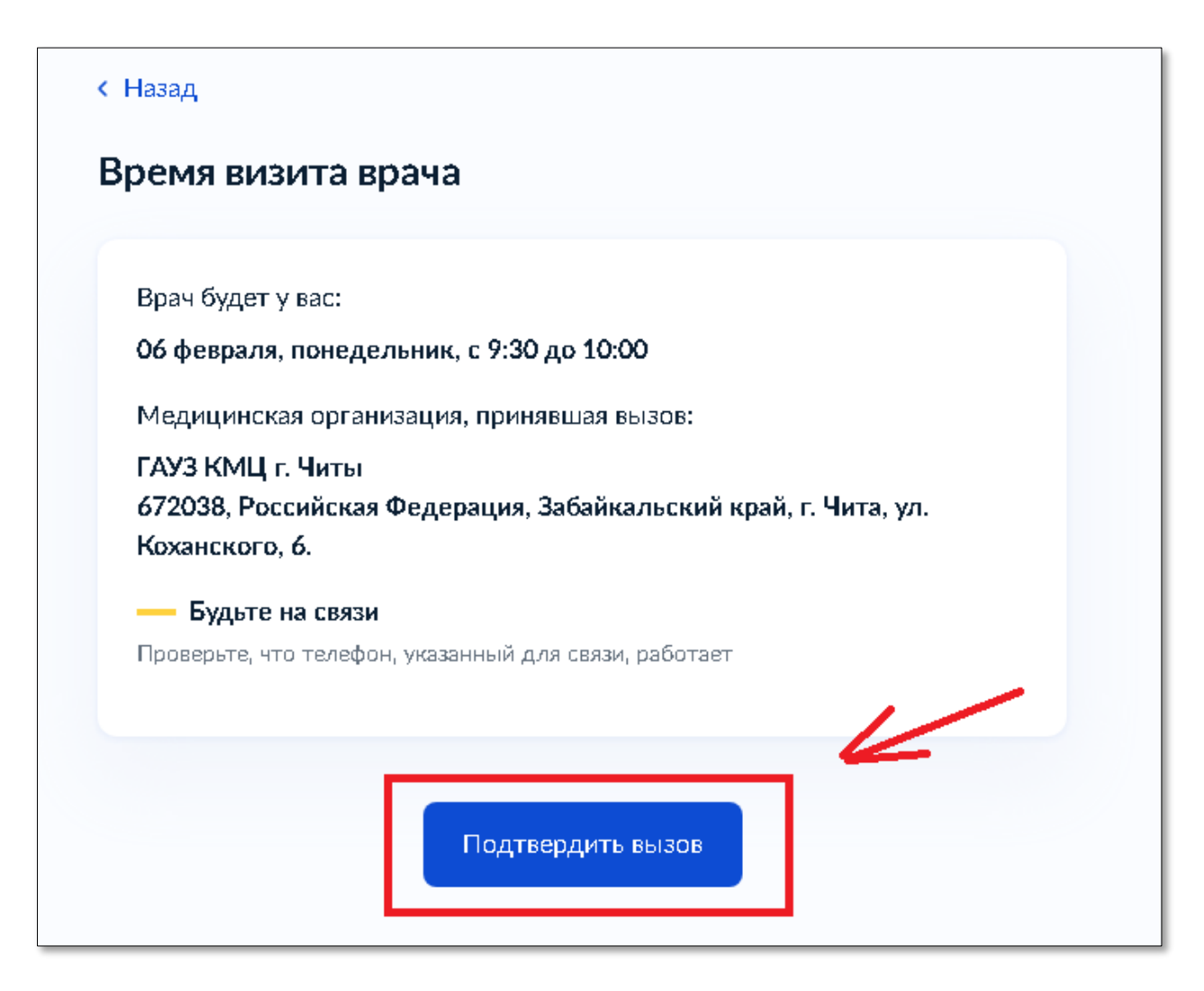

5. Нажмите на кнопку «Подтвердить вызов»

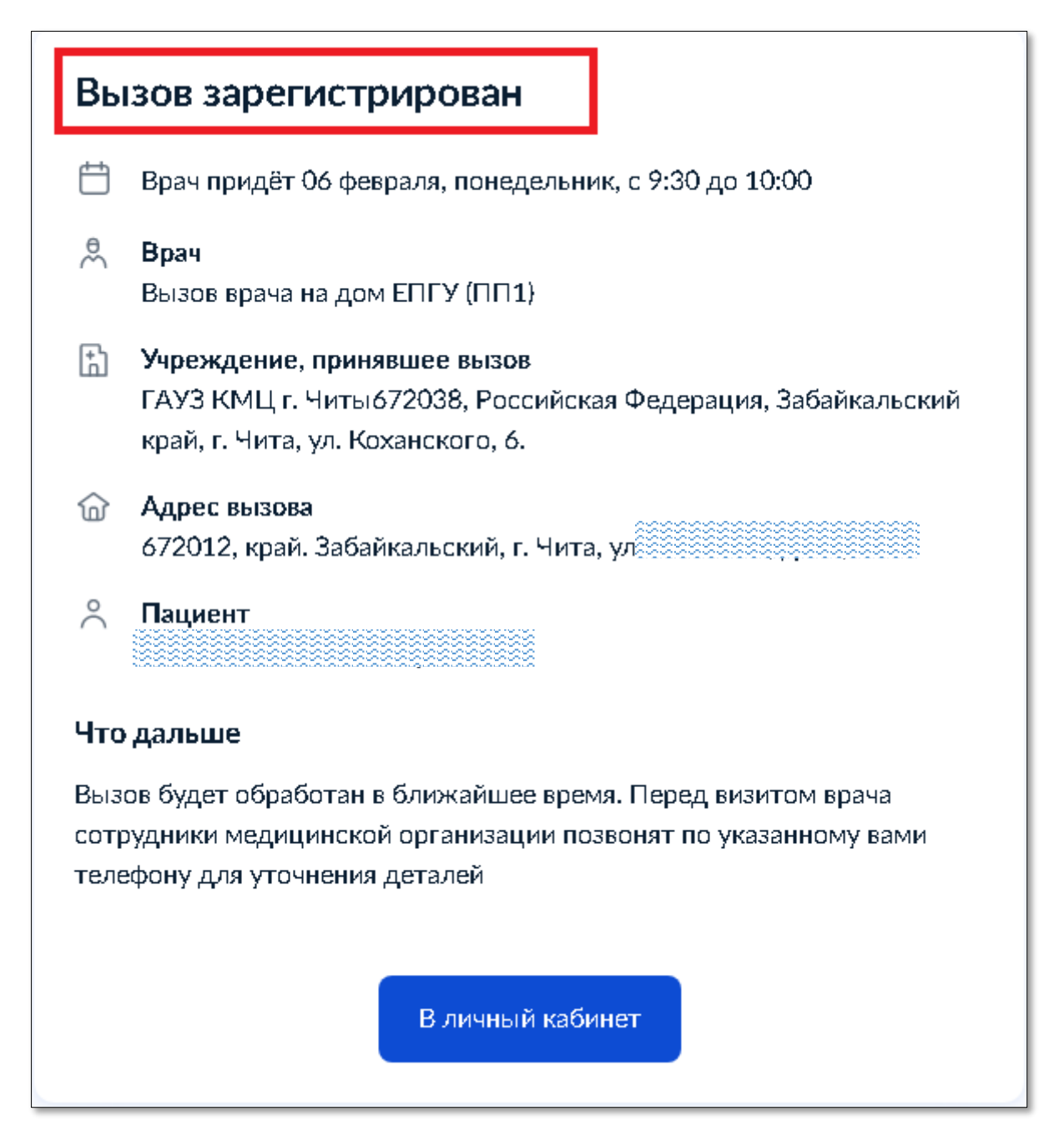

**6. После ожидайте звонок от Поликлинического подразделения, для уточнения информации о приходе врача.**